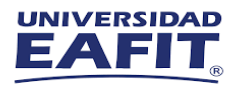

# Instructivo de Instalación SolidWorks 2021

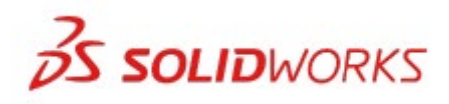

Edición para estudiantes, Student Premium (anteriormente SEK) y Student Standard (anteriormente SDK) TRES TIPOS DE PRODUCTOS PARA **ESTUDIANTES** 

1. Edición para estudiantes (SE) Puede comprar la Edición para estudiantes a través de la Tienda para estudiantes de SOLIDWORKS. www.solidworks.com/studentstore

2. Prima de estudiante (anteriormente Kit de ingeniería de estudiante / Acceso de estudiante

SEK) Si su escuela es elegible, los estudiantes deben recibir un Número de serie (Clave de licencia) y una ID de SEK de su maestro. Una vez que haya obtenido ambos, vaya a www.SOLIDWORKS.com/SEK y complete el formulario de descarga de la comunidad que se muestra a continuación para comenzar el proceso de descarga.

3. Estándar del estudiante (anteriormente Kit de diseño del estudiante - SDK) Si ha obtenido un ID de SDK de su escuela / universidad, vaya a www.SOLIDWORKS.com/SDK y complete el formulario de descarga de la comunidad que se muestra a continuación para comenzar el proceso de descarga. Recibirá su número de serie después de que se solicite la descarga y también recibirá una copia por correo electrónico. Nota: compruebe su correo no deseado si no lo ve dentro de una hora de haber enviado el formulario.

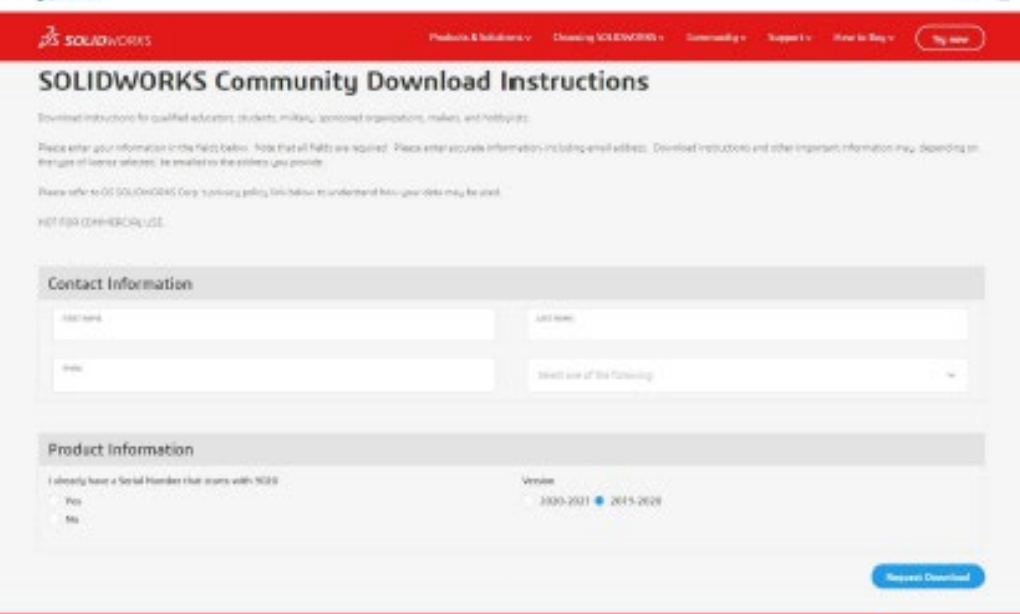

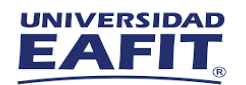

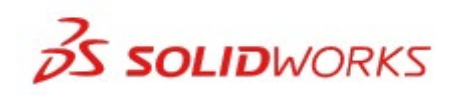

Edición para estudiantes, Student Premium (anteriormente SEK) y Student Standard (anteriormente SDK)

#### CÓMO DESCARGAR EL ARCHIVO DE CONFIGURACIÓN

Edición para estudiantes / Premium para estudiantes (anteriormente Kit de ingeniería para estudiantes / SEK)

- a. Vaya al enlace www.solidworks.com/SEK
- b. Selecciones Si para la opción
- c. Ingrese el número de serial 9020004937585757H3CTDTB3

Elija la versión adecuada de SOLIDWORKS de la lista desplegable Seleccione Solicitar descarga y acepte los términos y condiciones Haga clic en Descargar> Se descargará SolidWorksSetup.exe

Estándar del estudiante (anteriormente Kit de diseño del estudiante / SDK) a. Vaya al enlace www.solidworks.com/SDK

si. Seleccione No para la opción "Ya tengo un número de serie que comienza con 9020"

(Nota: recibirá su número de serie después de que se solicite la descarga y también recibirá un copiar por correo electrónico)

C. Ingrese su ID de SDK (esta identificación se puede obtener de su maestro / profesor en su escuela / colegio / universidad)

re. Elija la versión adecuada de SOLIDWORKS de la lista desplegable mi. Seleccione Solicitar descarga y acepte los términos y condiciones

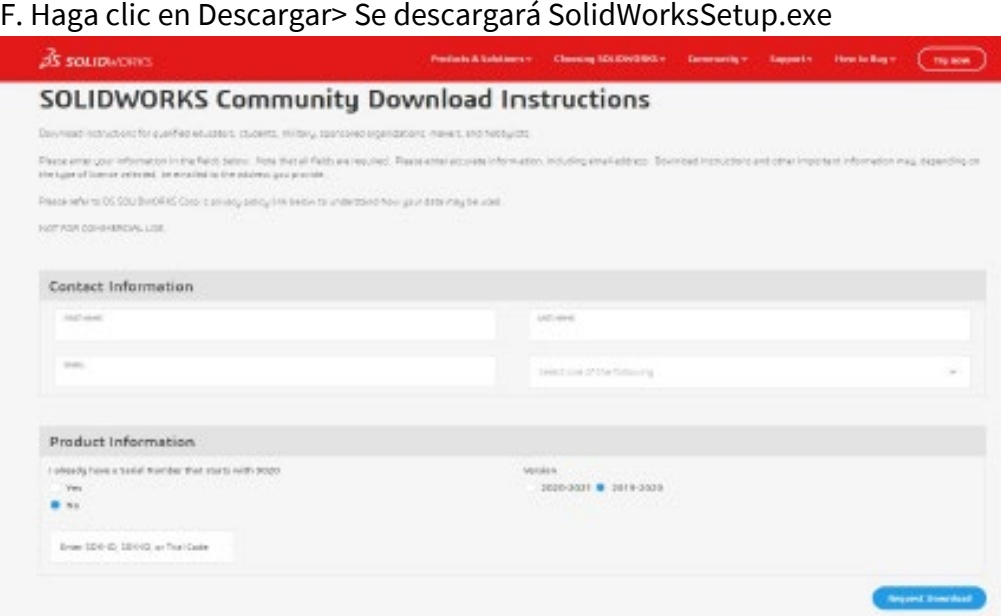

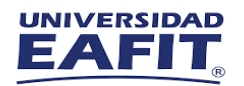

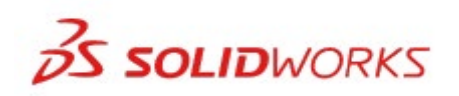

Edición para estudiantes, Student Premium (anteriormente SEK) y Student Standard (anteriormente SDK) CÓMO INSTALAR

TRABAJO SOLIDO

Consejos para solucionar problemas

• Abra y descomprima el archivo descargado SolidWorksSetup.exe para iniciar el Administrador de instalación.

Todos los productos a los que tiene derecho se seleccionan automáticamente para su instalación. No necesita un número de serie separado para diferentes productos.

Student Standard solo incluye SOLIDWORKS Standard y SOLIDWORKS CAM. Recibirá un número de serie por separado para ambos productos. No se incluyen complementos como Toolbox, Photoview, Simulation, etc.

• El alumno no tiene acceso a la opción Iniciar sesión

• Visite este enlace para conocer qué productos se incluyen en la Edición para estudiantes, Premium para estudiantes y Estándar para estudiantes: visite este enlace para obtener más detalles: <https://www.solidworks.com/product/solidworks-3d-cad>

. Una vez que se esté ejecutando Installation Manager, seleccione la opción Individual (en esta computadora)

y haga clic en Siguiente flecha.

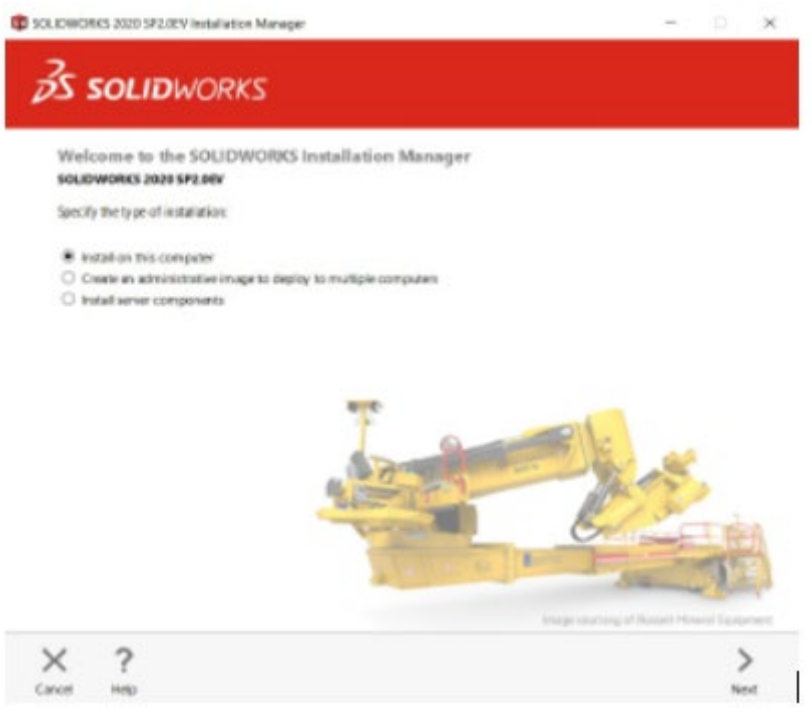

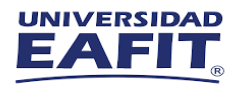

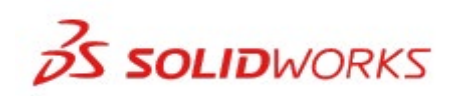

Edición para estudiantes, Student Premium (anteriormente SEK) y Student Standard (anteriormente SDK)

2. Ingrese el número de serie CAD de SOLIDWORKS en Diseño 3D y deje otros campos en blanco, haga clic en siguiente.

Installation Manager ahora verificará y verificará que tenga los requisitos del sistema para ejecutar TRABAJO SOLIDO. Si algo anda mal, se le notificará. Este proceso puede tardar varios minutos.

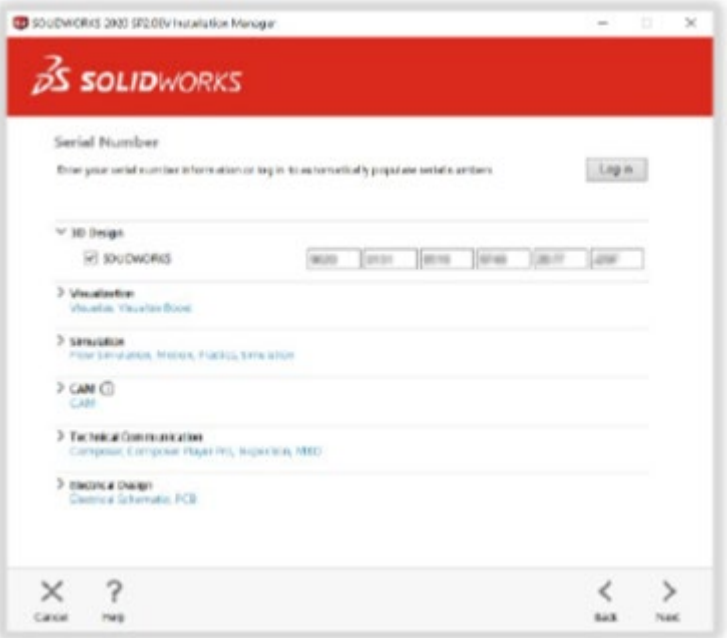

3. Una vez que se haya verificado su sistema, se lo dirigirá a una pantalla de resumen que muestra todos los productos que instalará. Marque la casilla que acepta nuestros términos y condiciones y haga clic en Instalar ahora. Nota: Los productos que se muestran pueden variar según la versión de SOLIDWORKS que esté utilizando.

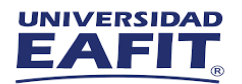

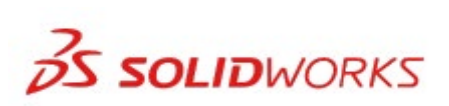

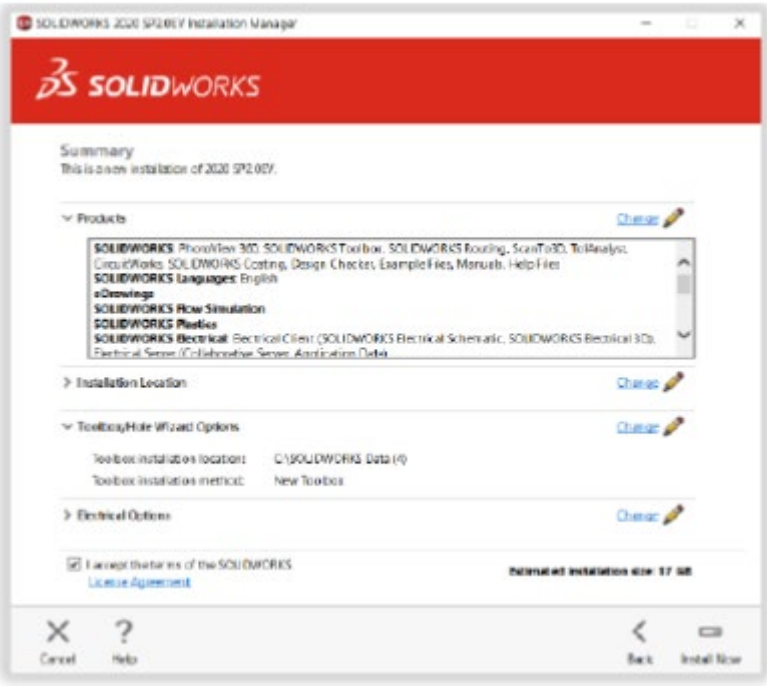

Edición para estudiantes, Student Premium (anteriormente SEK) y Student Standard (anteriormente SDK)

4. Una vez completada la instalación, haga clic en Finalizar para cerrar Installation Manager. Podrá utilizar sus productos SOLIDWORKS después de una activación exitosa.

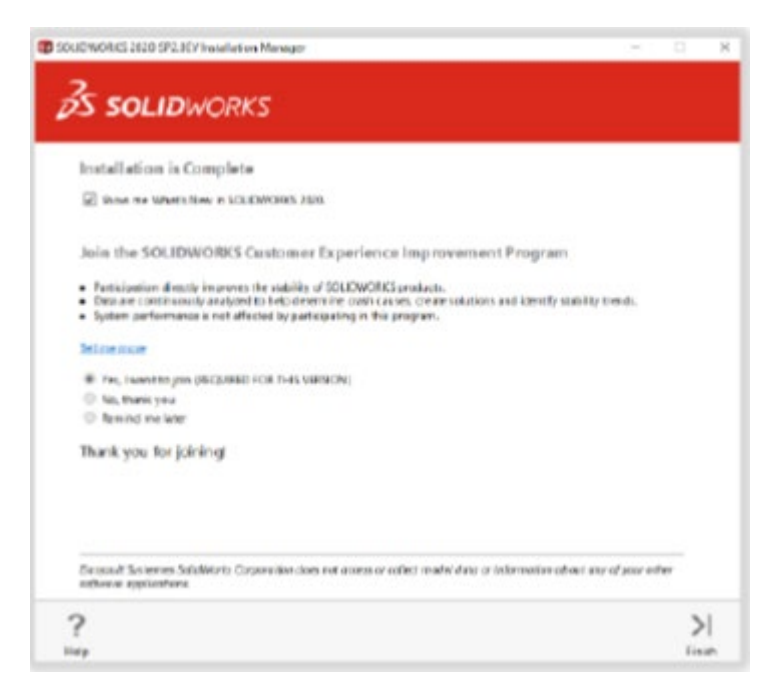

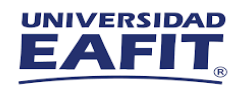

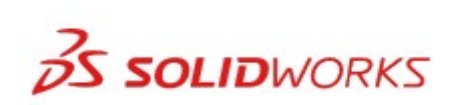

Edición para estudiantes, Student Premium (anteriormente SEK) y Student Standard (anteriormente SDK)

## **CÓMO ACTIVAR SOLIDWORKS**

En el primer lanzamiento de SOLIDWORKS, se le solicitará que active su licencia. Tú también puedes active su licencia después de una prueba de 30 días o actívela de inmediato.

Para activar, continúe con los pasos que se muestran a continuación.

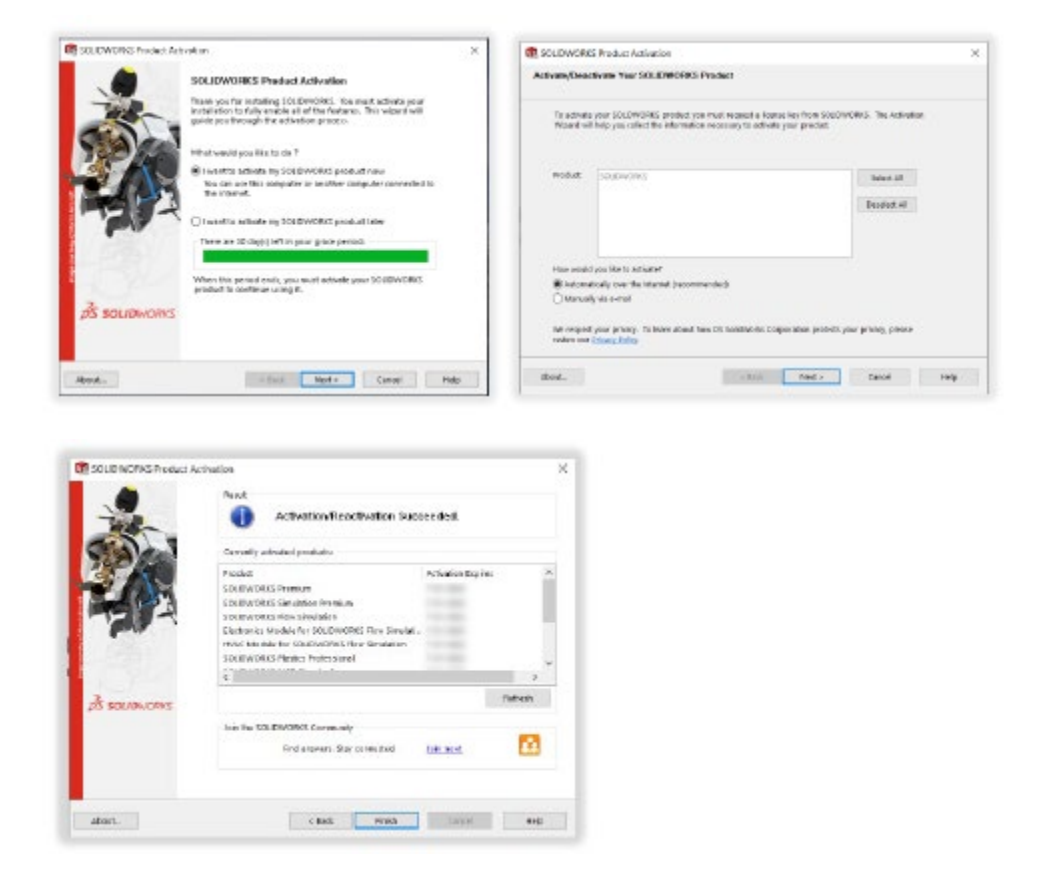

Para cualquier problema técnico relacionado con la descarga o instalación, visite: www.solidworks.com/studentsupport

GUÍA DE INSTALACIÓN:

Edición para estudiantes, Student Premium (anteriormente SEK) y Student Standard (anteriormente SDK) RECURSOS ADICIONALES

MySolidWorks Professional

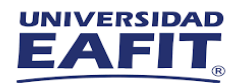

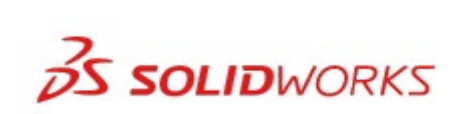

Tanto Student Edition como Student Premium son elegibles por un año de acceso a MySolidWorks Profesional gratis. Siga el enlace del video a continuación para aprender cómo crear una cuenta y obtener acceso.

www.solidworks.com/mysolidworks\_for\_students

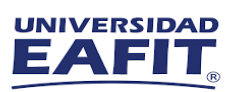

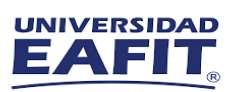

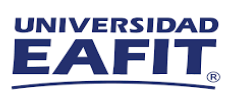

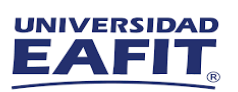

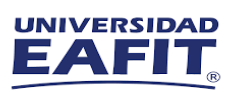